# **端末のご案内 GW01/GW01 300**

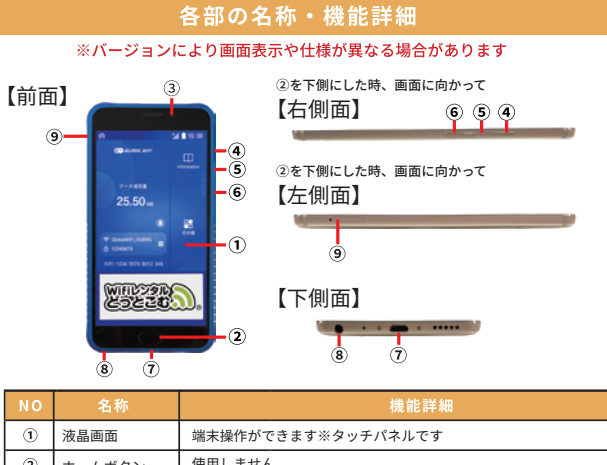

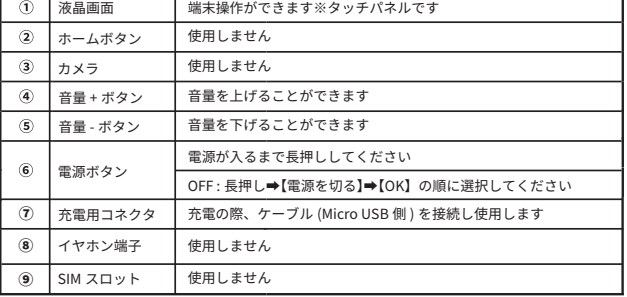

### **QR コードでの Wi-Fi 接続方法**

画面上の QR コードを お客様のスマートフォンで読み取ると簡単に Wi-Fi 端末と接続できます。 画面上に読み取り結果が出てくるので接続をタップしてください。 ※お客様の OS のバージョンによってはこの機能を使用することができません。 ※android のお客様は QR コードリーダーアプリをご利用ください。

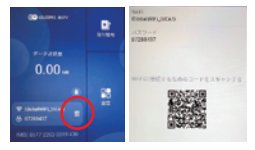

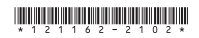

### 困った時には(トラブルシューティング)

### ◆ **アプリのダウンロード・アプリのアップデートができない**

 データ容量制限が ON になっている可能性があります。 詳細はP4(データ容量制限について)を確認してください。

### **◆ インターネットに繋がらない/通信速度が遅い/ 使用できていたが急に繋がらなくなった**

 電波状態がよくない、または一時的に回線が混線しているか、容量超過により低速状態となっている可能性があります。 容量超過の場合、ホーム画面データ通信量の下に「速度制限中」と表示され、日本時間の午前0時に通常速度に戻ります。 超過しておらず、場所の移動や時間を置いても改善しない場合は、以下の操作をお試しください。 ①ネットワーク最適化 ②本機の再起動 ③強制再起動 ④工場出荷状態に戻す

- ≪電波が弱くなる状況≫<br>・高層階へ滞在している場合 ・高層階へ滞在している場合 ・都心部から離れている場合(山間部など)
- 人で混雑している場所に滞在している場合

### **◆ 本機がフリーズしている**

 動作に一時的な不具合が発生している可能性があります。 放電や時間をおいても改善しない場合は以下の操作をお試しください。 ①本機の再起動 ②強制再起動

#### **◆ 充電ができない**

 一時的な不具合(フリーズ含む)が発生している可能性があります。 以下の操作をお試しください。 ①お客様私物を含む他の付属品での充電 ②本機の再起動 ③強制再起動 ④工場出荷状態に戻す

### **◆ 雷源が入らない**

 一時的な不具合(フリーズ含む)が発生している、またはバッテリーが切れている可能性が あります。以下の操作をお試しください。 ①同梱されている付属品での充電 ※充電ができない場合は[◆**充電ができない**]をご参照ください。

#### **◆ デバイス側にSSIDが表示されない**

 スリープモードになっている、人混みで混線していることにより表示されない、 または一時的に接続不良が発生している可能性があります。 場所の移動で改善しない場合は、以下の操作をお試しください。 ①お客様デバイスと本機の再起動

#### **◆ パスワードが弾かれて接続できない**

 特定のデバイスがブロックされている可能性があります。 以下の操作をお試しください。 ①ブロックリストの確認と削除 ②お客様デバイスと本機の再起動 ③プロファイル削除

### 画面上のメッセージと機能詳細

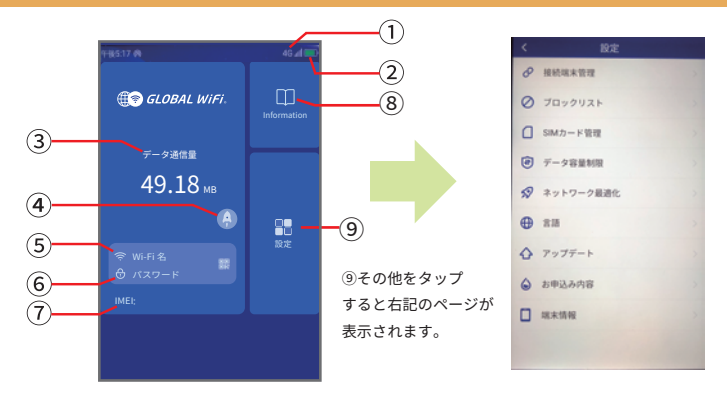

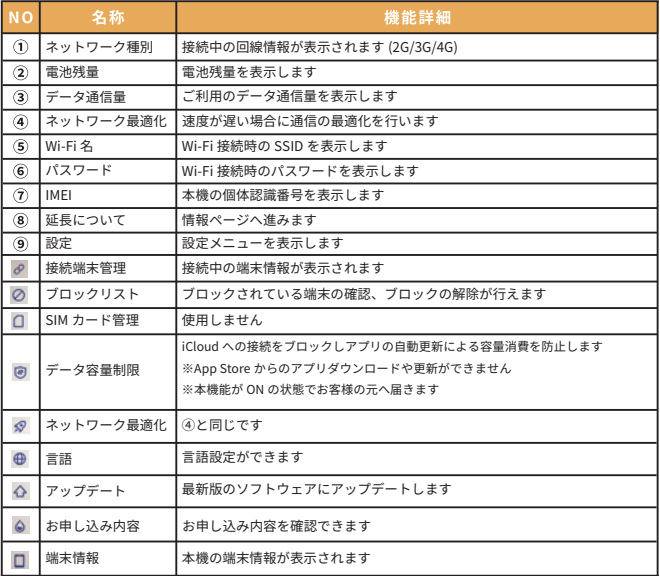

## **お申し込み内容について**

### **◆申し込み内容 各部詳細**

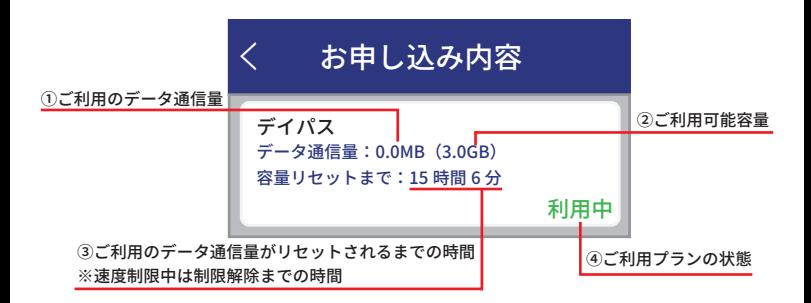

### **◆速度制限中(容量超過)について**

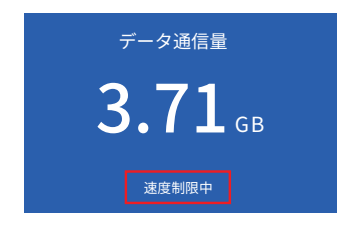

①(データ通信量)が②(ご利用可能容量)に達すると、ホーム画面に『速度制限中』と 表記され、通信速度が減速します。

速度制限による減速は③(容量リセットまで)に表示されている時間の経過後、解除されます。

### **データ容量制限について**

- ・データ容量制限の初期設定は ON になっています。
- ◆制限の対象◆
- ・google Play
- ・iCloud
- ・Apple Store
- ・iMessage での画像送信
- ・Apple Music

※アプリでのダウンロード・アプリのアップデートがご利用いただけません。

制限の対象となるサービスを利用したい場合は、以下の手順でデータ容量制限を OFF に してください。

①ホーム画面から【設定】➡【データ容量制限】をタップします。

②【データ容量制限 ●】を左にスライドします。

③設定したい時間を選択➡【OK】をタップします。

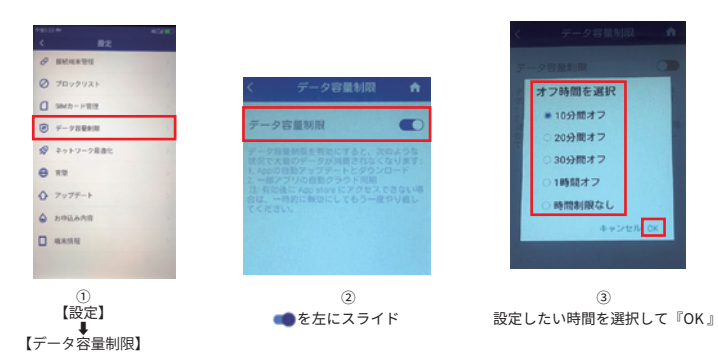

【注意事項】

- ・本機を再起動するとデータ容量制限は ON になります。
- ・本機能を初期設定で OFF にすることはできません。

・データ通信容量制限を OFF にすることによって大容量通信を行う可能性があります。

### 困った時には(トラブルシューティング)

### **◆省電力 (スリープ) モード**

 一定時間操作がないと液晶画面が消灯します。 電源ボタンを短く押すことで、画面の点灯・消灯が切り替わります。

### **◆ ネットワーク最適化**

①ホーム画面より ● をタップします。 ②【ネットワークの最適化】をタップします。 ③【OK】を選択し、1~3分で完了です。

#### **◆ 太機の**亜起動

 電源ボタンを約3秒押すと【電源を切る】と【再起動】が表示されます。 【再起動】を選択します。 画面が暗くなった後に起動の画面となり完了です。

#### ◆ **強制再起動**

電源ボタンを約10秒押すと画面が暗くなり、自動的に再起動が始まります。

#### **◆ 工場出荷状態に戻す**

 ①本機ホーム画面【設定】⇒【端末情報】をタップします。 ②下までスクロールし『工場出荷状態に戻す』をタップします。 ③再起動し、日本語を選択してホーム画面に戻り初期化完了です。 ※ホーム画面の表記が一時的に変更される場合があります。

#### ◆ **ブロックリスト確認/削除方法**

 ①本機ホーム画面【設定】⇒【ブロックリスト】をタップします。 ②ブロックされている端末がなければ『ブロックリストは空です。』と表示されます。 ブロックされている端末があれば『端末名』が表示されます。 ③ブロックリストから削除するには、②で表示された端末名右の i マークをタップします。 ④警告が出てくるので『OK』を選択し完了です。

### **◆ プロファイル削除**

 ・iPhoneの場合 接続済みのWi-Fi(SSID)の右にある i マークをクリックし、【このネットワーク設定を削除】を 選択後、再度Wi-Fi接続をします。

 ・androidの場合 接続済みのWi-Fi(SSID)をクリックし、【切断】または【削除】を選択後、再度Wi-Fi接続をします。

※文言は機種によって異なります。